# 广州智采信息科技有限公司

**Guangzhou Zhicai Information Technology Co., Ltd.** 

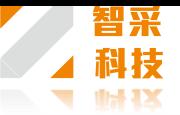

### 登录地址: http://www.medicaleqre.com/medical/, 点击右上方的"用户注册", 注册时选择供 应商。政策法规 帮助中心 关于我们 【用户注册 医疗器械市场调研平台 | 通知公告 | 新闻动态 首页

同一家公司或用 不能重复注册, 注册时提示公司 经存在, 说明该 已经有人在平台 册了: 如果提示 名已经存在,说 用户名已经被别 册了。

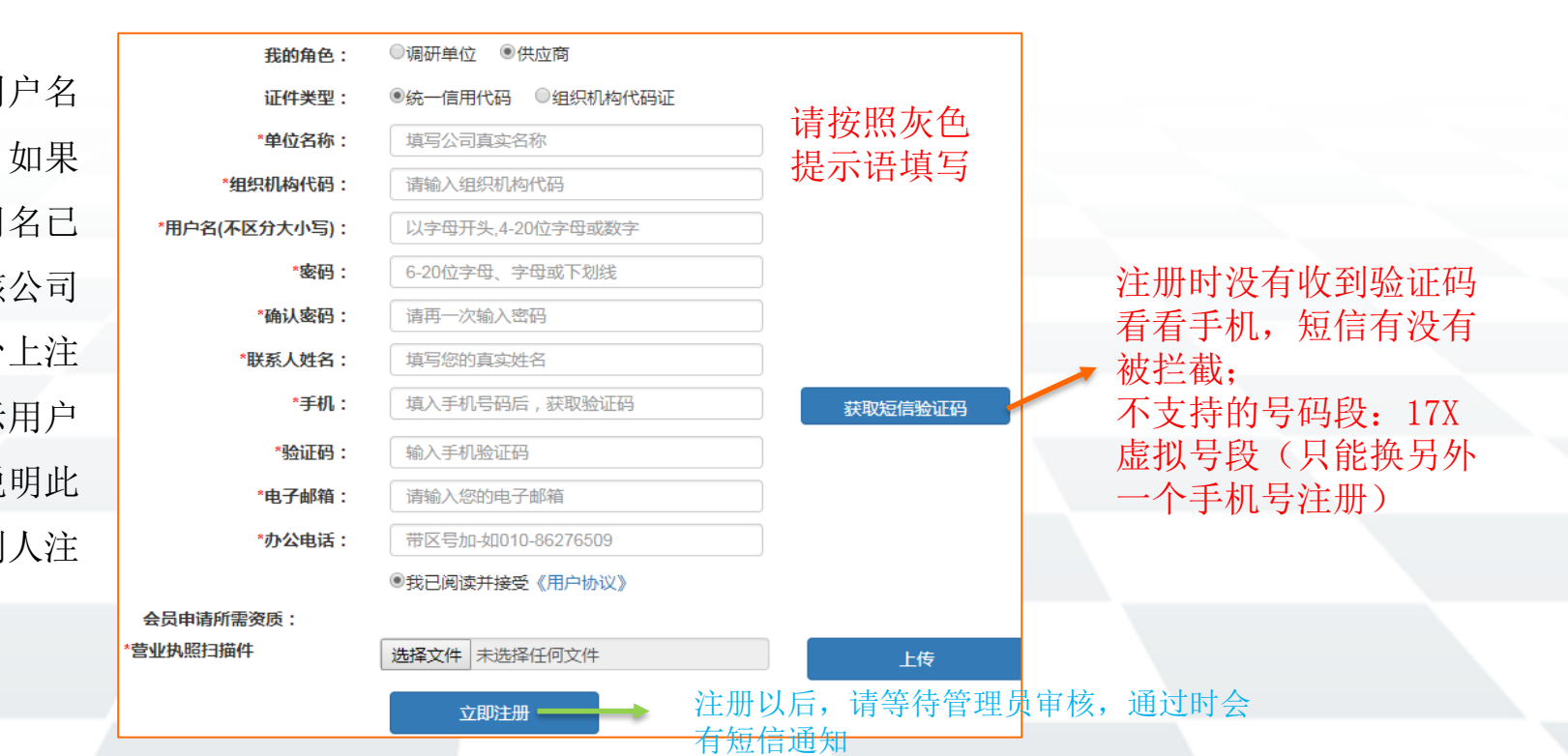

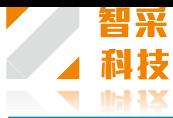

注册登录

收到通过短信通知后,点"医疗器械市场调研平台"然后点"医疗器械询价平台入口"登录, "请 选择"这里选择"供应商"。 也可以在调研项目公告中点击"我要报名",打开登录入口。

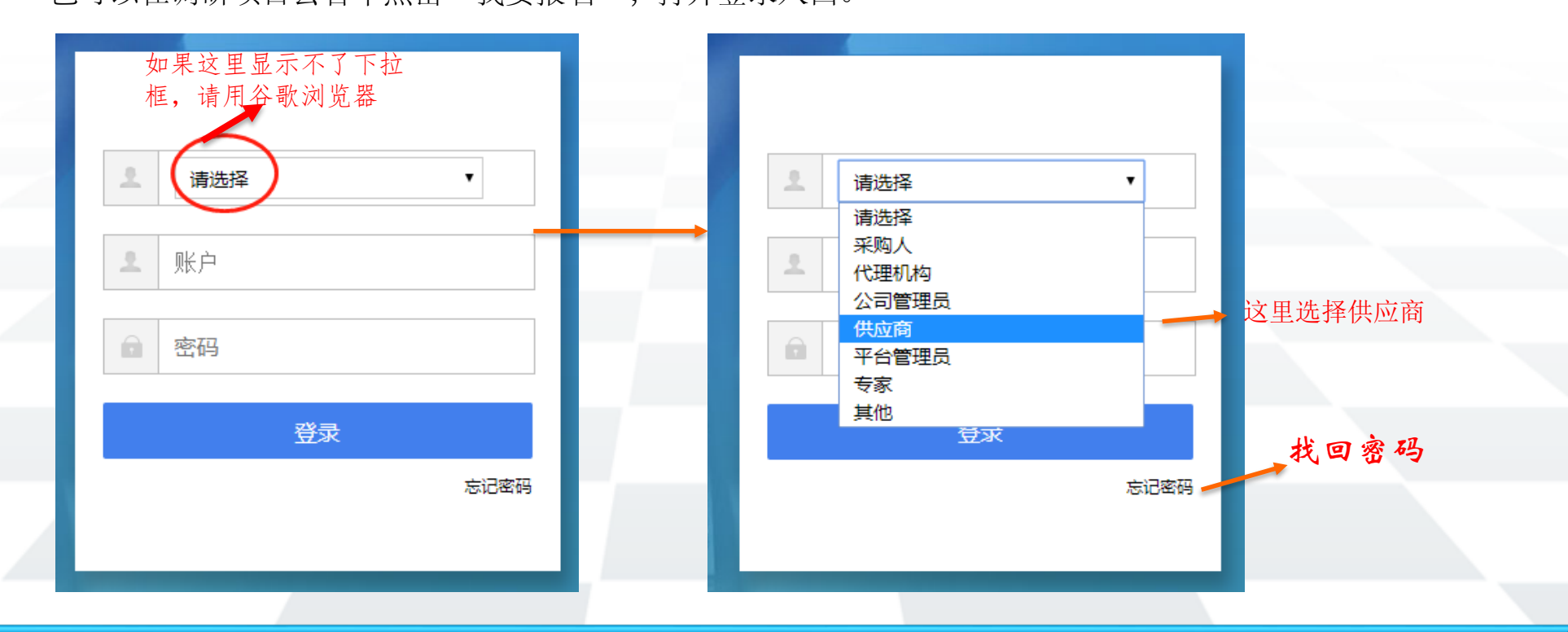

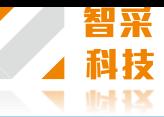

 $\overline{\mathbf{x}}$ 

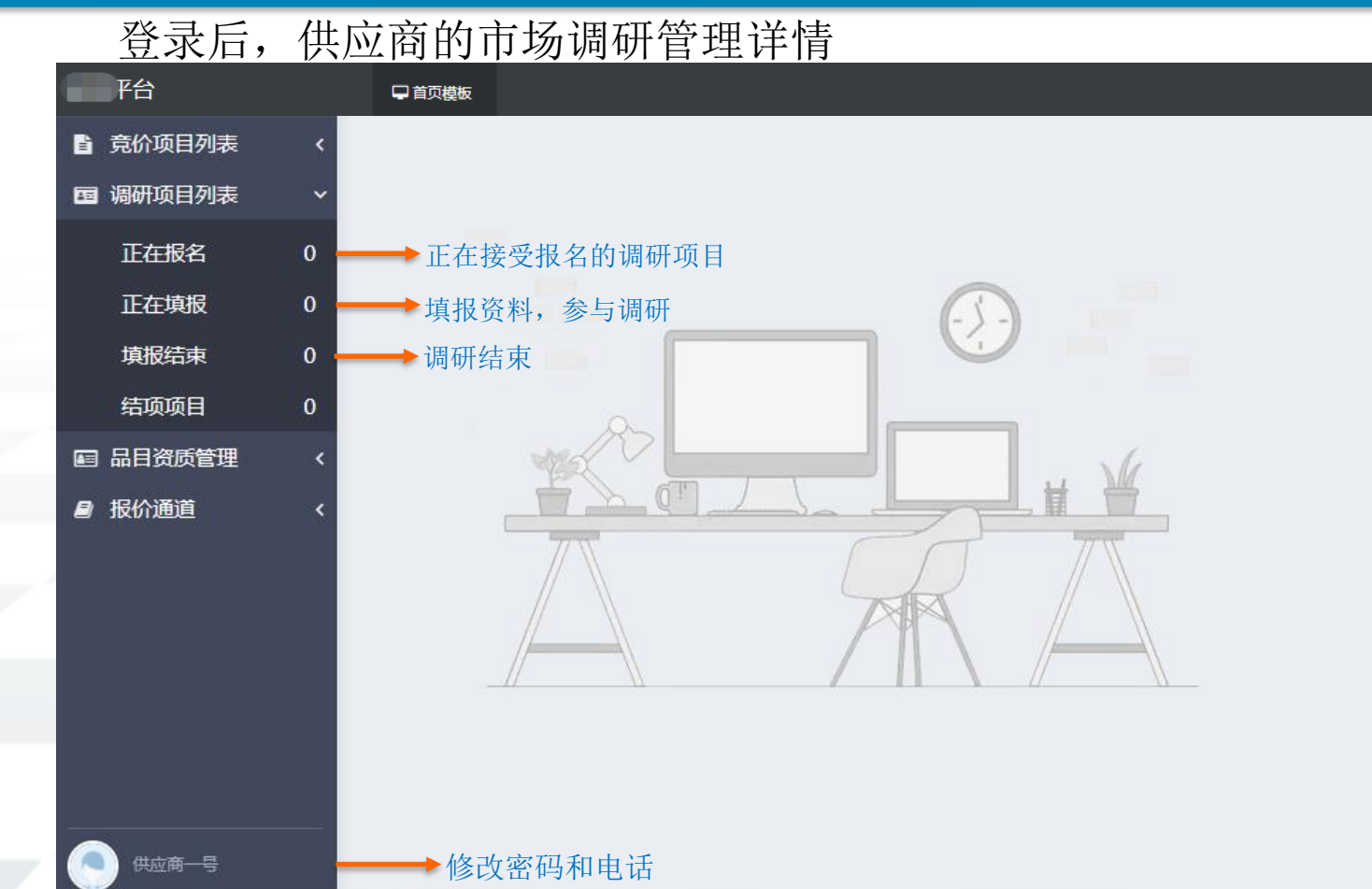

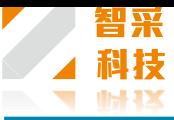

# 参与市场调研项目的步骤如下:

调研项目列表 正在报名 项目详细/报名 报名 进入填报大厅

参与市场调研时,在左侧的调研项目列表中找到正在报名的项目,点击"详细/报名"可查看调研 项目的公告详情,然后点击我要报名。

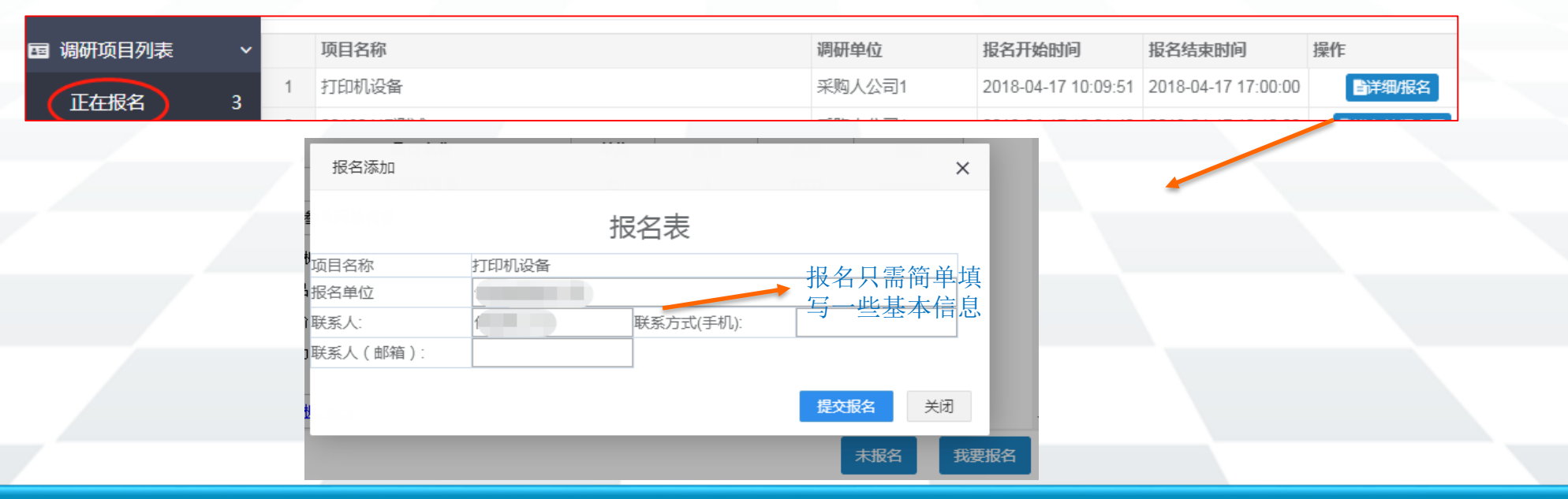

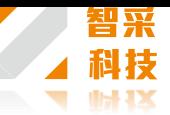

提交报名申请后,系统自动通过,关闭公告页面,可看到该项目已经的状态已经由"详细/报 名"自动刷新成"进入填报大厅",请点击进入。

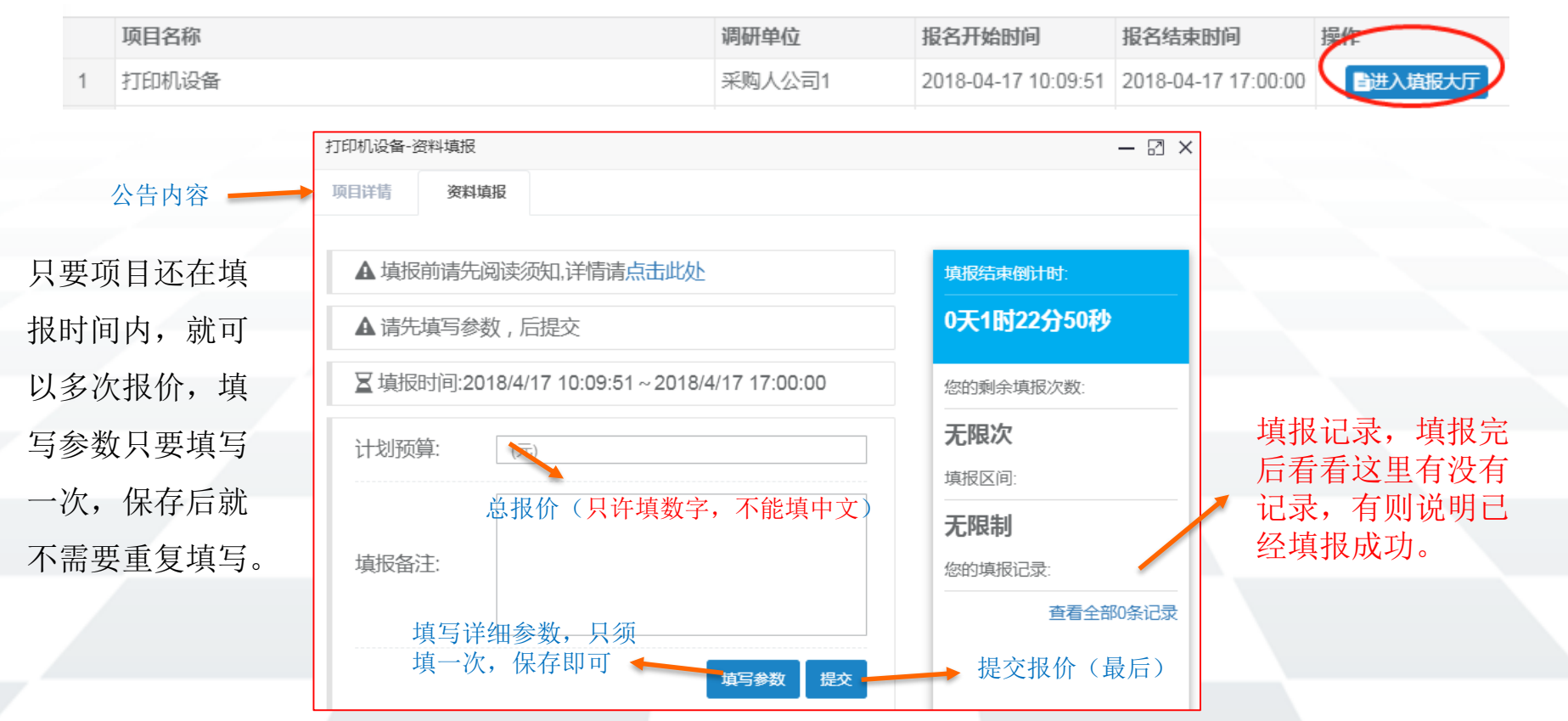

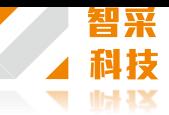

# 填写参数有三种模板,分别是通用版、简易版和耗材版,调研单位立项时会选定其中一种, 供应商根据项目选定的模板来填写参数。

右图为通用模板的填写 页面,注意红色字体内 容,即每种证书至少要 上传一份才能保存,没 有证书的需要上传盖章 说明函,而且上传的一 定要JPG图片格式的文 件,其他格式文件无法 在调研报告中显示出来。

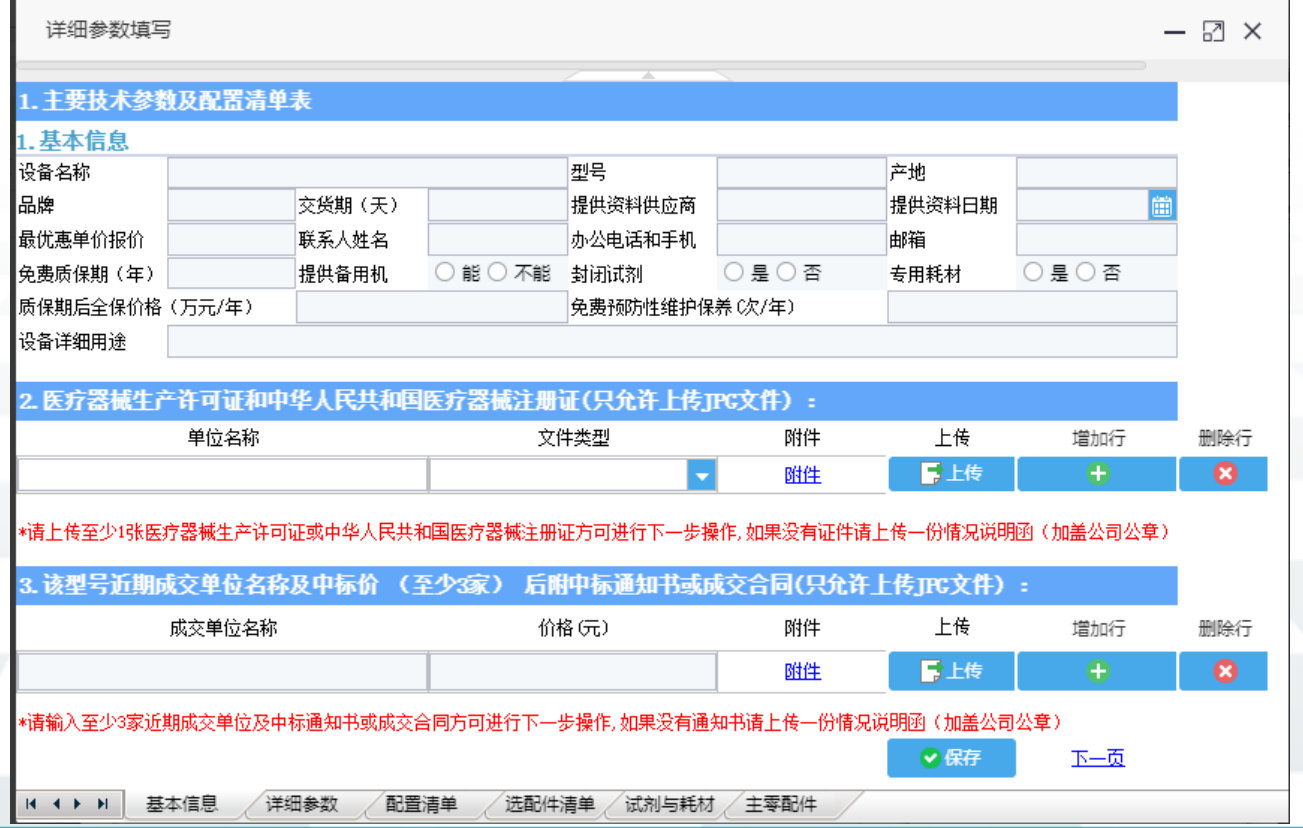

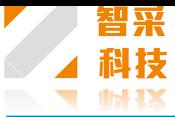

请按格式 填写,行 数不够可 以插入更 多的行, 需要修改 请直接修 改,然后 点保存即 可

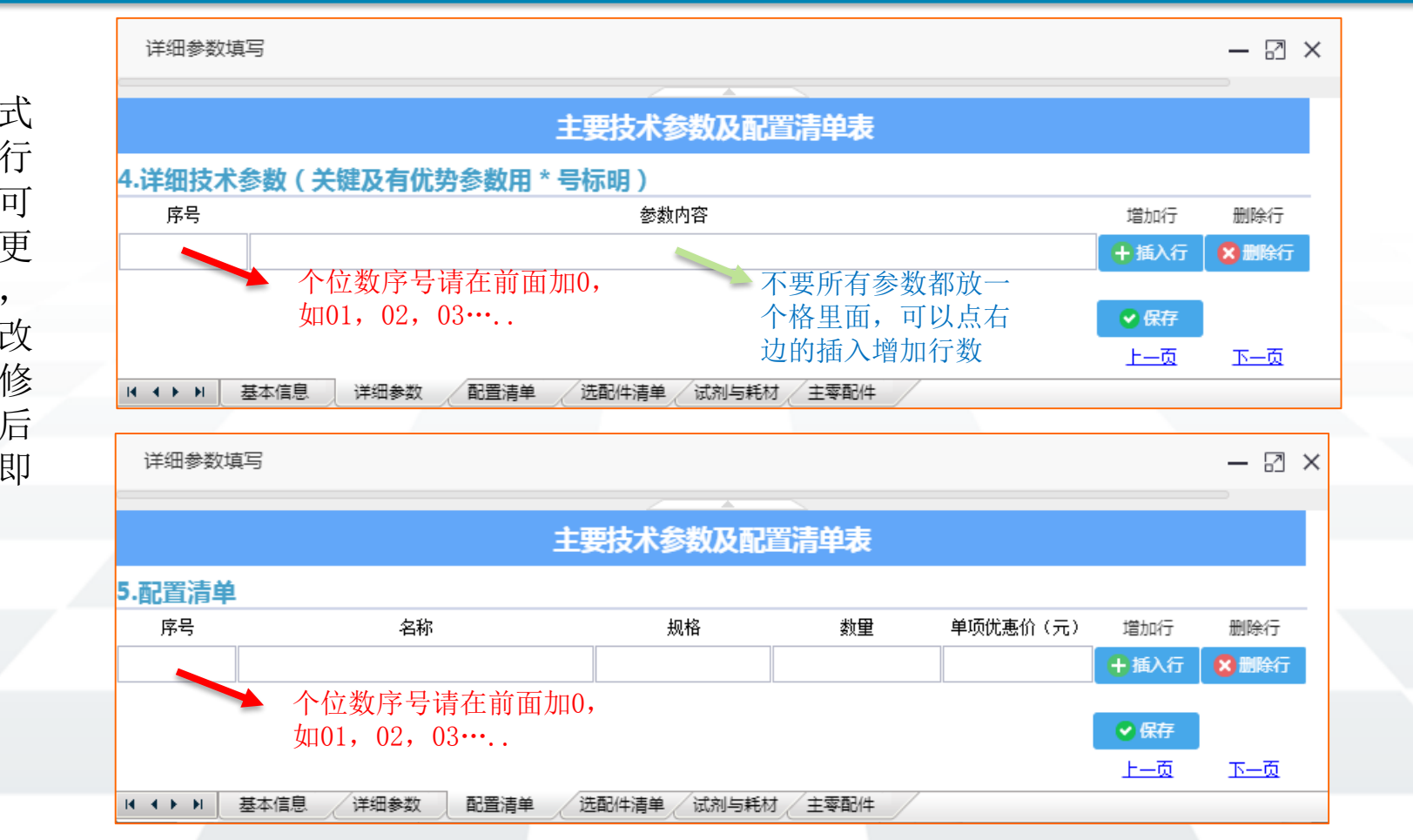

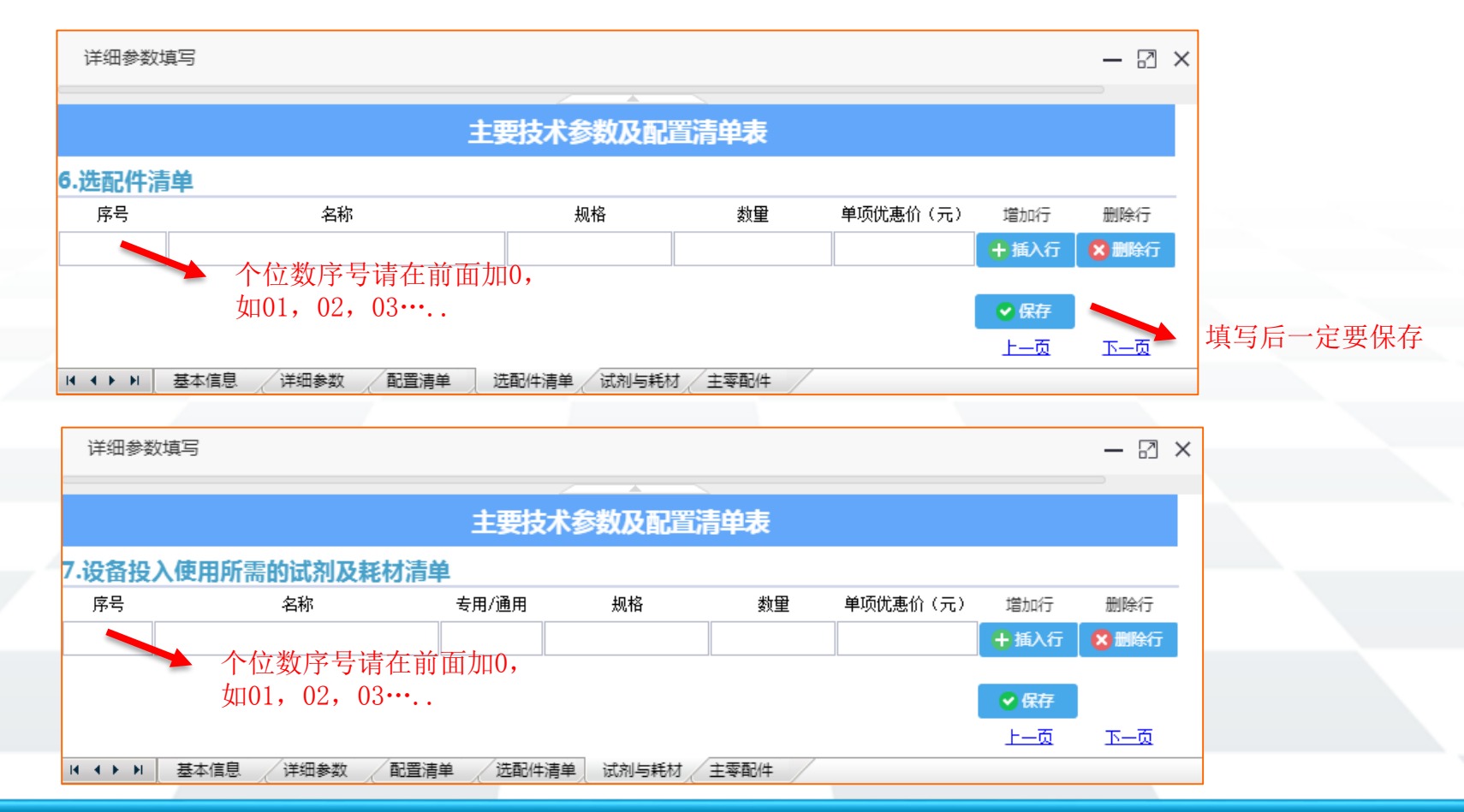

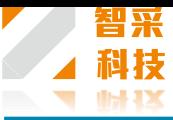

填写完参数保存 后,在计划预算 这里填上项目的 报价。日前只支 持单一品牌或者 单一型号的参数 填写,不能填写 两种以上的设备 参数。 最后点"提交", 右边出现提交记 录,说明资料已 经提交成功了。

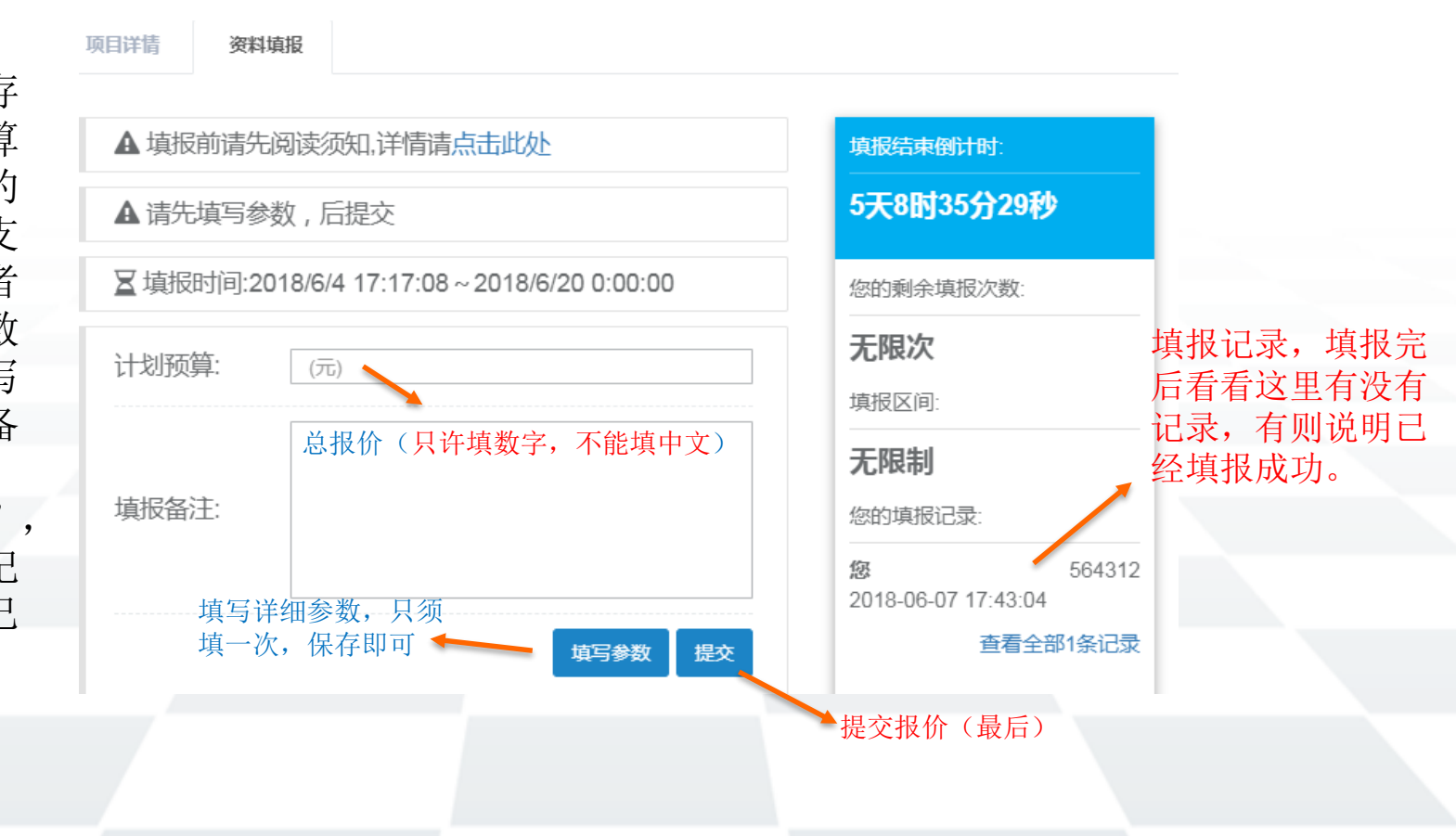

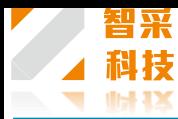

# 简易版的填写步骤如下:

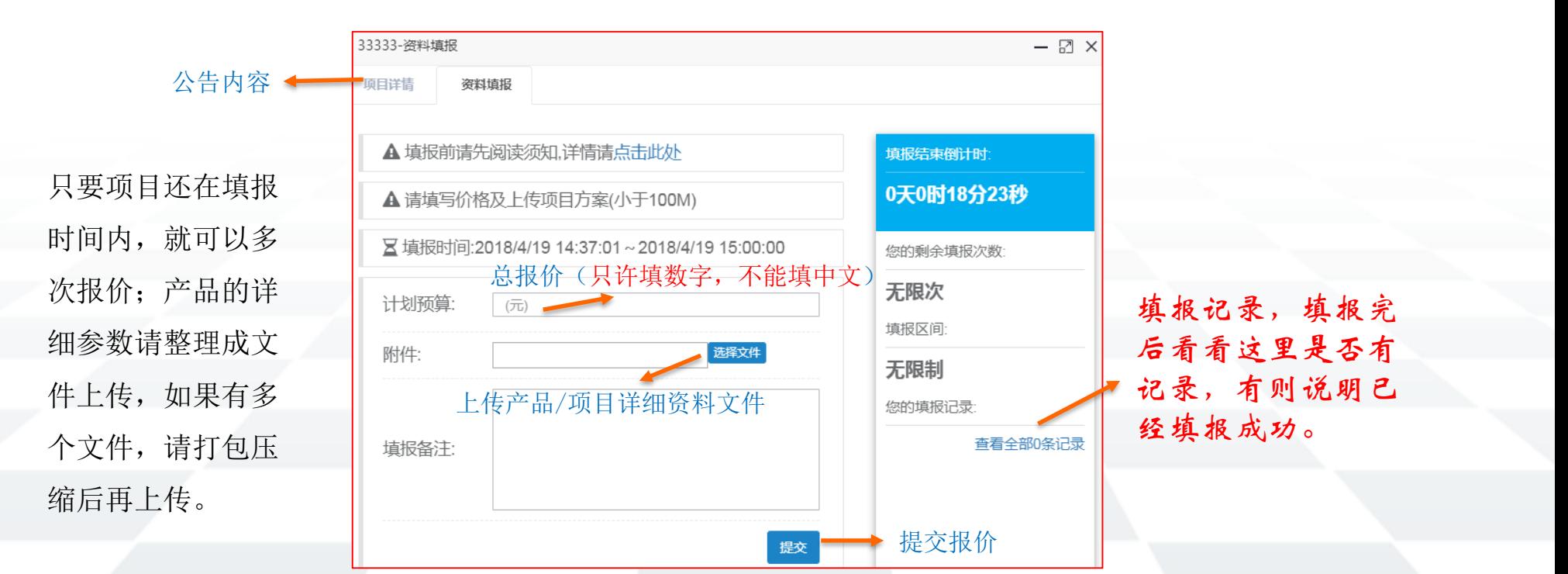

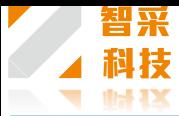

可。

# 耗材模板操作如下:

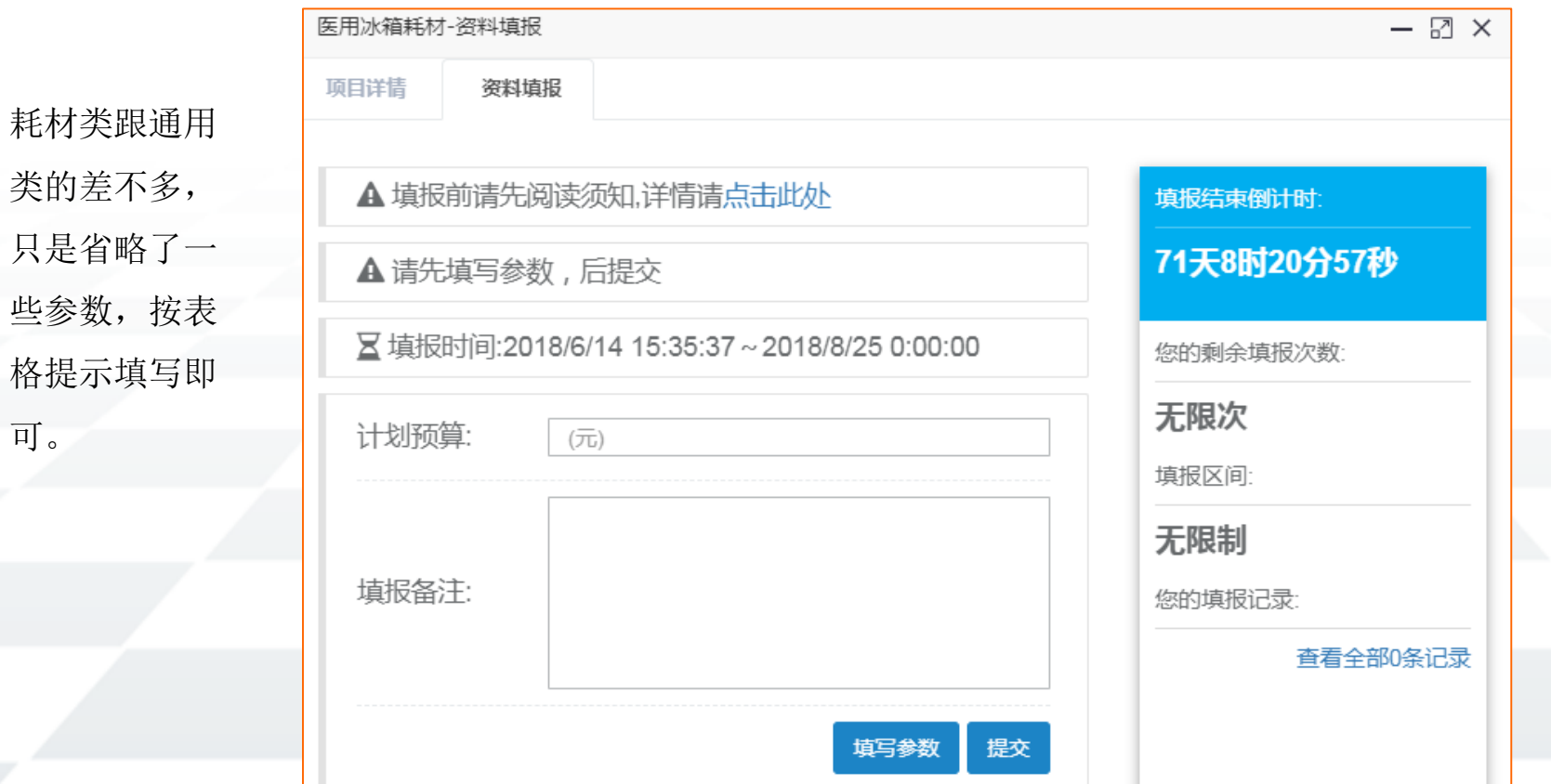

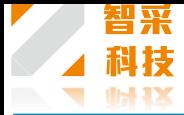

# 基本信息这里是必填的信息,按表格填写即可。

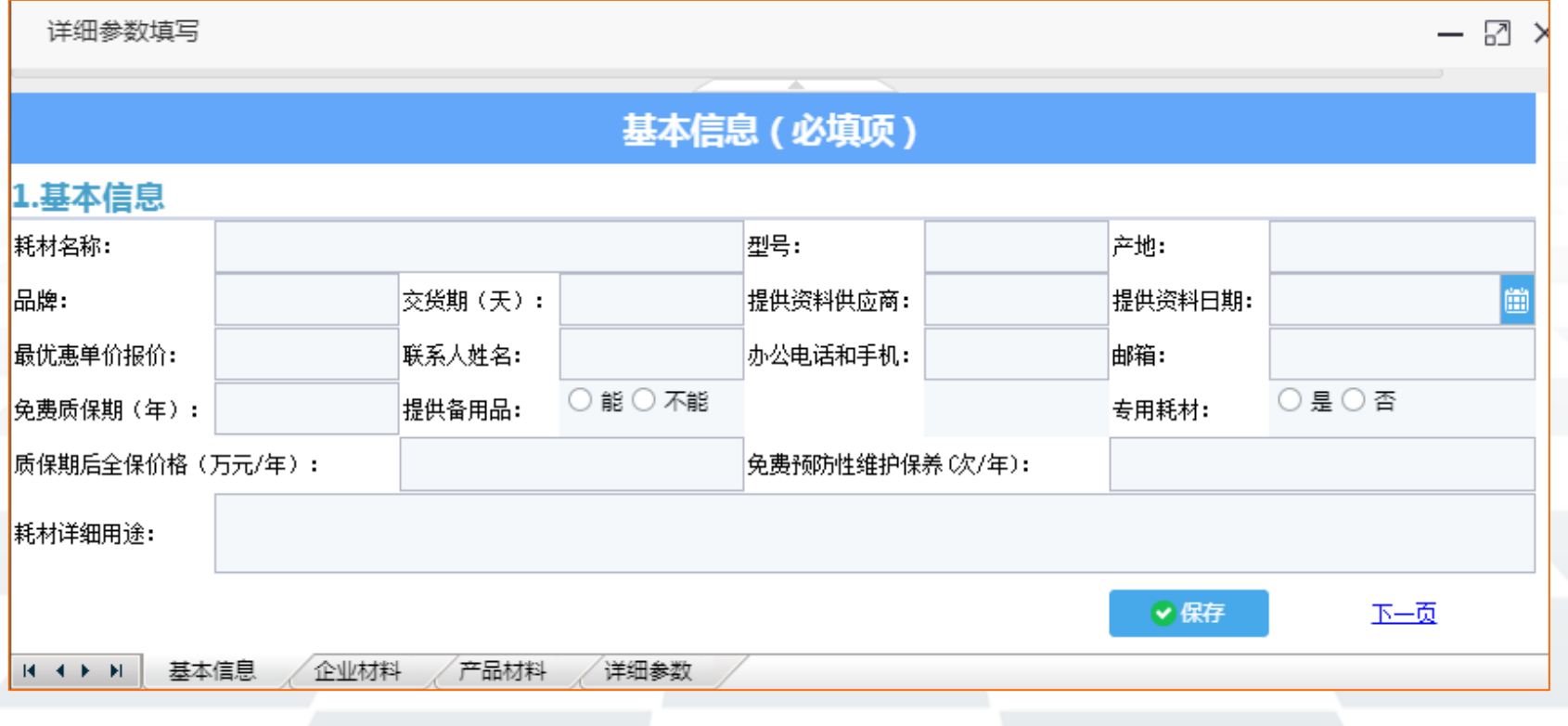

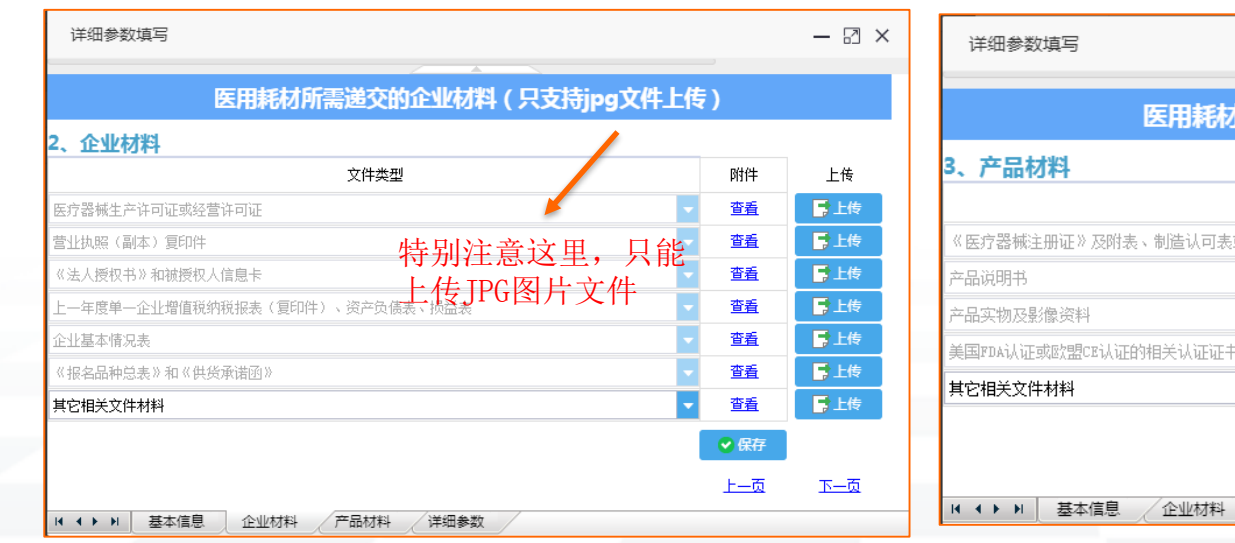

保存所有填写的资料后,关闭填写参数的小窗口, 然后填写项目的计划预算,点"提交",提交成功 后,右边出现提交记录,说明资料已经提交成功。 调研项目是医院在本平台发布的市场调研,最后形 成一份调研报告给医院,本平台不公布调研结果。

### $\boxtimes$   $\times$ 所需递交产品材料(只支持jpg文件上传) 文件类型 附件 上传 長上传 特别注意这里,只能 杳看 長上传 杳看 上传JPG图片文件 日上传 杳看 「上传 查看 。<br>书复印件及有效中文翻译件,海关报关单等 長上传 查看 ●保存 上一页 下一页 产品材料 详细参数 详细参数填写 - 2 × 主要技术参数及配置清单表

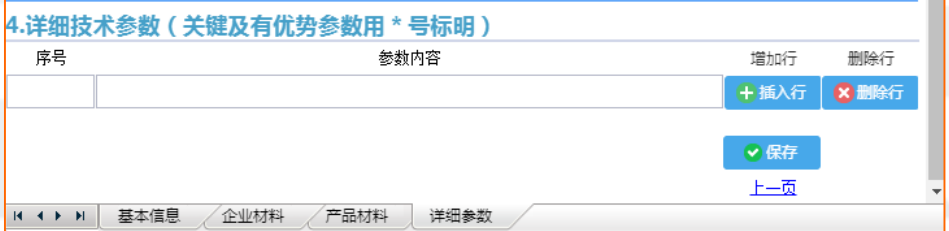

# Thank you

**Guangzhou Zhicai Information Technology Co., Ltd.**